## ИНСТРУКЦИЯ ПО ПОЛУЧЕНИЮ И ОТПРАВКЕ ВЫПИСКИ ИЗ ЕГРН В АО «ПОЧТА **БАНК»**

1. Войдите на Госуслуги под своей учетной записью.<br>Учетная запись должна быть подтвержденная

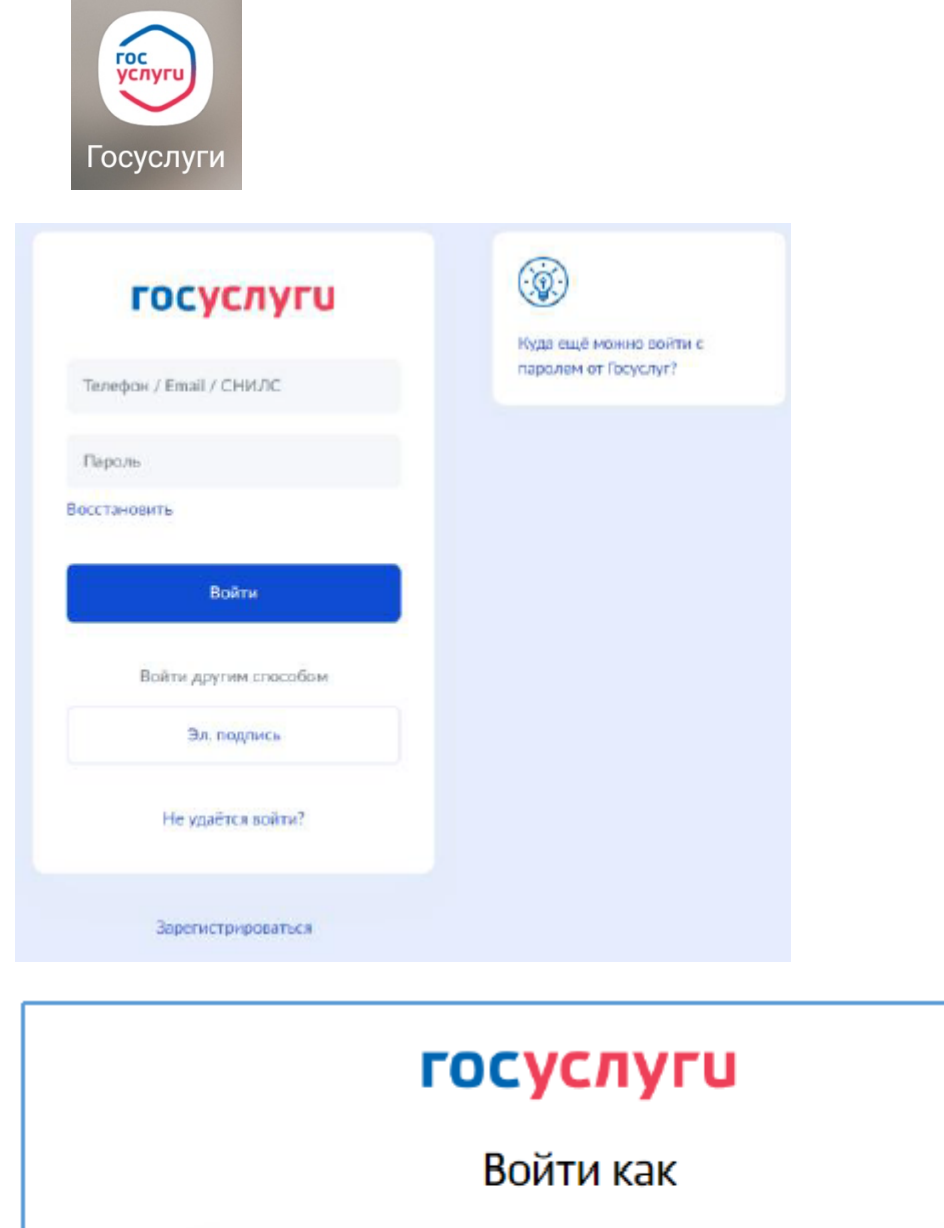

Петрова С.В.  $\rightarrow$ Частное лицо

2. Воспользуйтесь строкой поиска, указав в запросе –«сведения из ЕГРН»

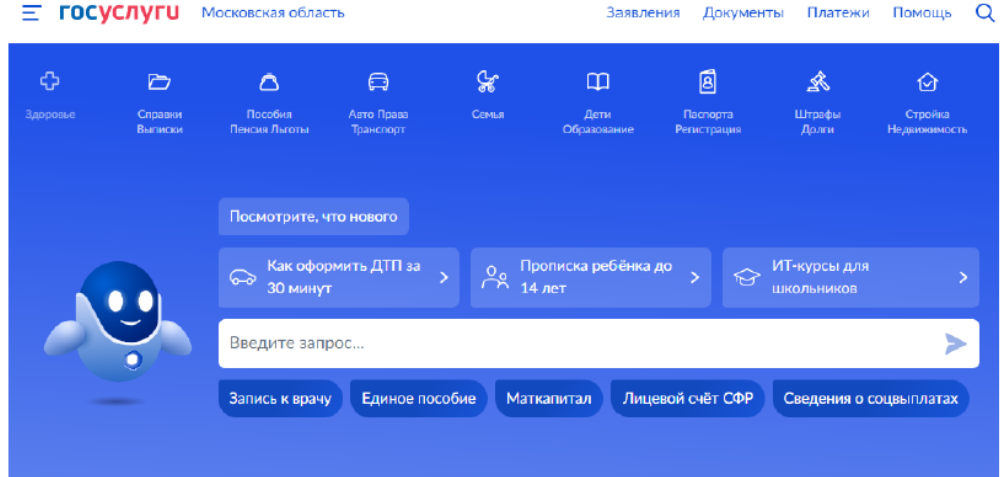

2. Выберите «О недвижимости»

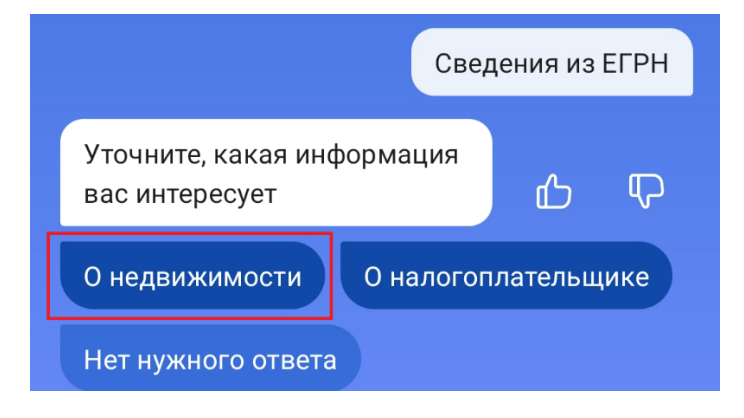

3. Выберите «Онлайн-выписка об объекте недвижимости»

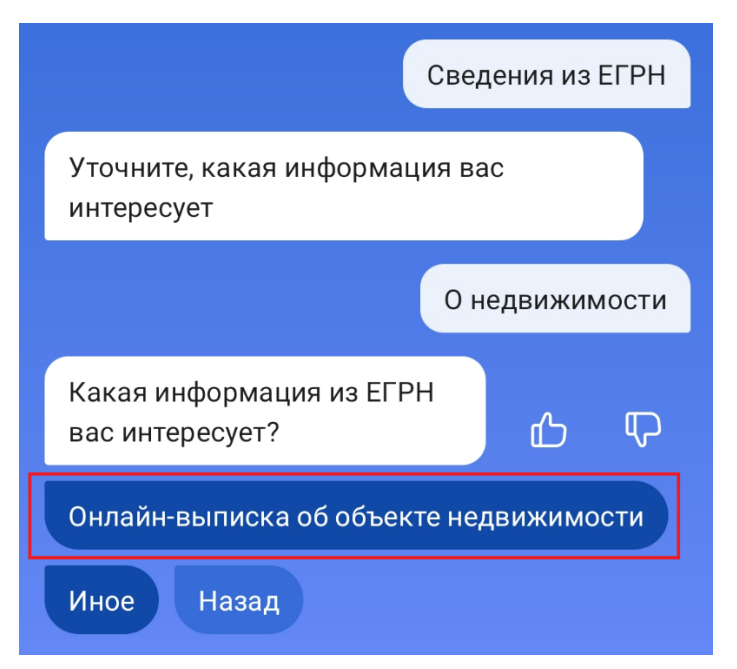

4. Выбираете «Получить выписку»

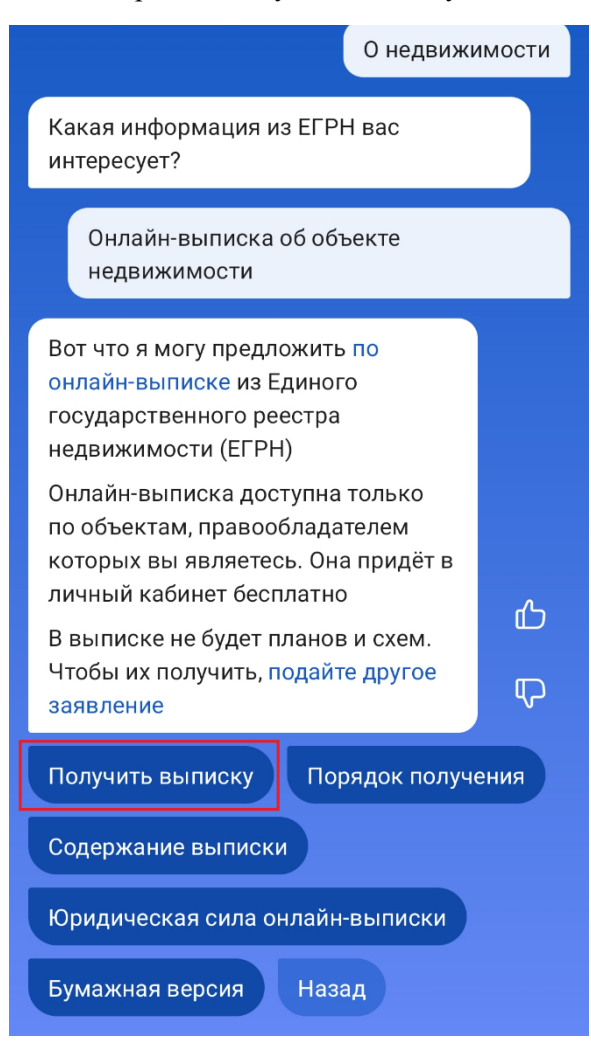

5. Выбираете нужный объект недвижимости – Земельный участок, на котором планируется строительство

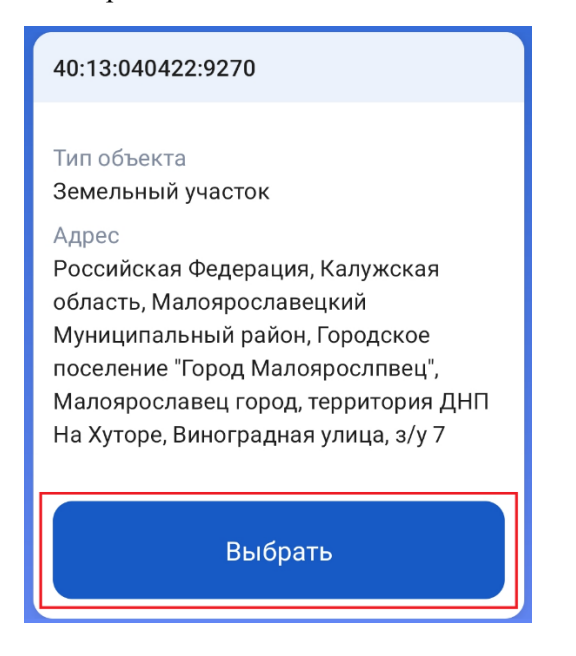

6. Выписка формируется моментально. Выбираете «К заявлению»

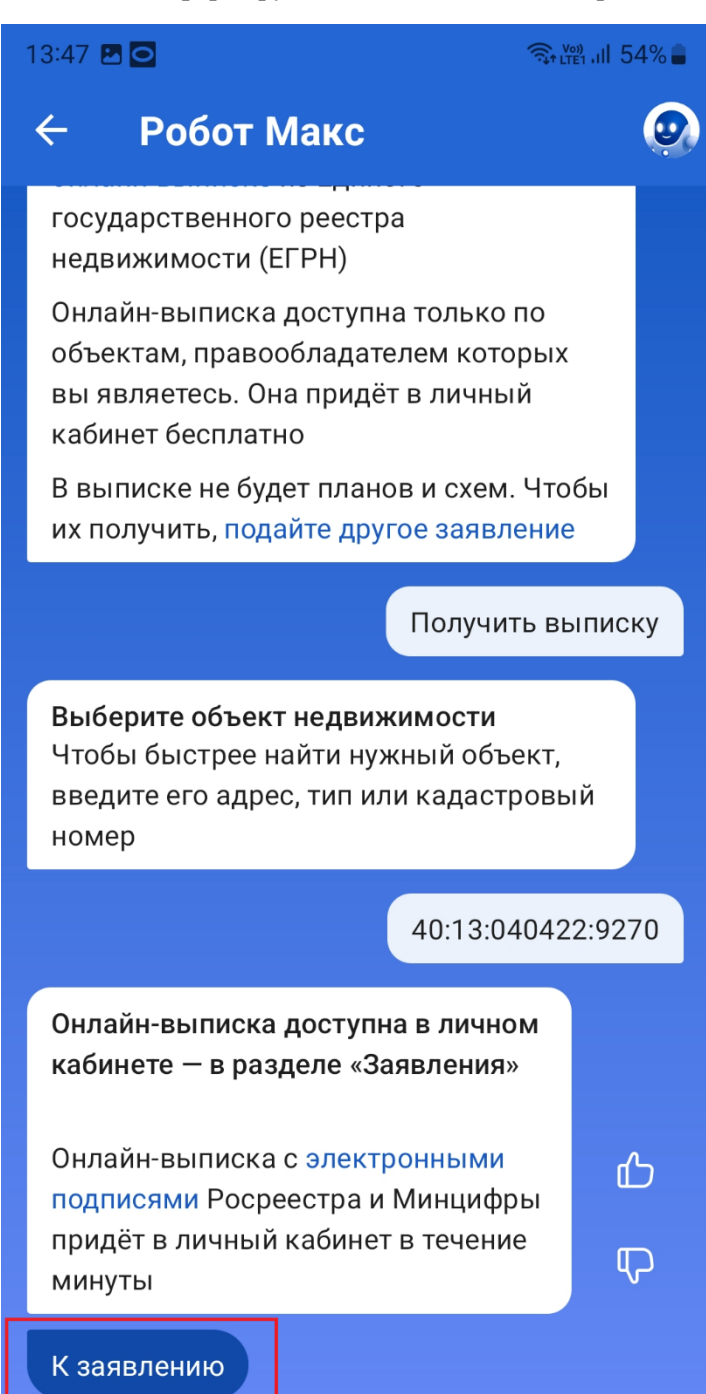

## 7. Далее выбираете «Отправить на электронную почту»

 $13:48$  **Bo**  $\widehat{\mathcal{R}}$  (m)  $\frac{1}{2}$  11 54%  $\leftarrow$ Получение онлайн-вып... : заявление история Услуга оказана сегодня в 13:47 Комментарий Росреестр Ознакомьтесь с онлайн-выпиской о недвижимости и проверьте сведения по объекту и его правообладателям. Если они неполные, некорректные, содержат ошибки или неточности, обратитесь в Росреестр Оцените услугу \* \* \* \* \* Документы ○ Отправить на эл. почту **PDF** Онлайн-выписка зе... 0,1 Мб  $\ddot{\phantom{a}}$ Файл подтвержден эл. подписью  $\vert\,\vert\,\vert$  $\bigcirc$  $\hspace{0.1cm}\mathopen{\begin{array}{c}\mathopen{\fbox{$\scriptstyle<\}}\end{array}}\hspace{-0.1cm}$ 

8. В адресной строке вводите личный адрес электронной почты и нажмите кнопку «Отправить».

По результату получения, просьба направить её в Банк через Лидпортал или на почту [ipoteka@pochtabank.ru](mailto:ipoteka@pochtabank.ru) с указанием ФИО заёмщика в теме письма.